## EvaluationKIT Instructions for Students-Accessing Completed Survey Information

Once submitted, students are unable to retrieve their course evaluations to modify responses. If students would like to review their list of course evaluations, including which ones have been completed and which are outstanding, follow the steps below.

1. Search your email (@aggies.ncat.edu) for the course evaluations notification that contains your table of surveys, with the "Go to Survey" link

| Survey Summary |              |                    |                    |               |              |
|----------------|--------------|--------------------|--------------------|---------------|--------------|
| Course Code    | Course Title | Start Date         | End Date           | Status        |              |
|                |              | 11/2/2018 12:00 AM | 12/3/2018 08:00 AM | Not-Submitted | Go To Survey |

- 2. Click Go to Survey
- 3. All surveys, completed and outstanding, including course name, number, instructor, etc. will populate under the appropriate survey area

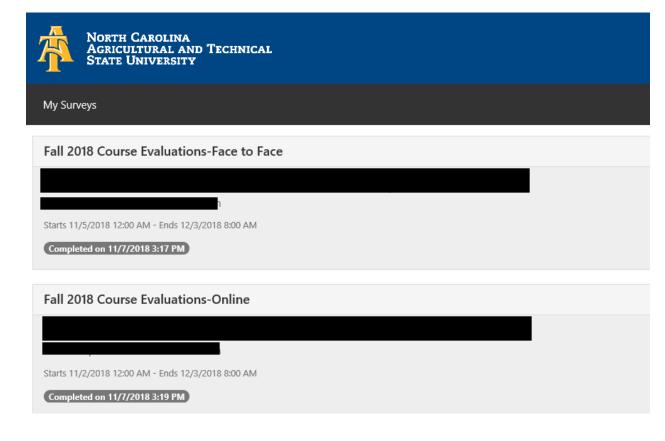